## **УВАЖАЕМЫЕ ПАЦИЕНТЫ! ДАННАЯ ИНСТРУКЦИЯ ПОМОЖЕТ ВАМ ЗАПИСАТЬСЯ К ВРАЧУ ФГБУЗ МСЧ №128 ФМБА РОССИИ ЧЕРЕЗ ЕДИНЫЙ ПОРТАЛ ГОСУДАРСТВЕННЫХ И МУНИЦИПАЛЬНЫХ УСЛУГ (ДАЛЕЕ - ГОСУСЛУГИ)**

## **СОДЕРЖАНИЕ**

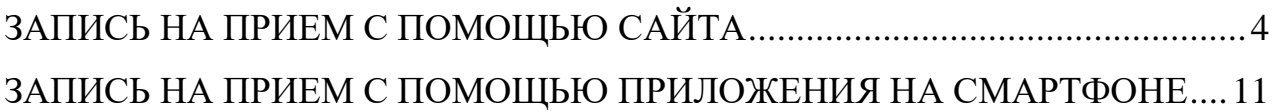

## **ЗАПИСЬ НА ПРИЕМ С ПОМОЩЬЮ САЙТА**

- 1. Зайти и авторизоваться на портале госуслуг (https://www.gosuslugi.ru)
- 2. Зайти в раздел «Здоровье»

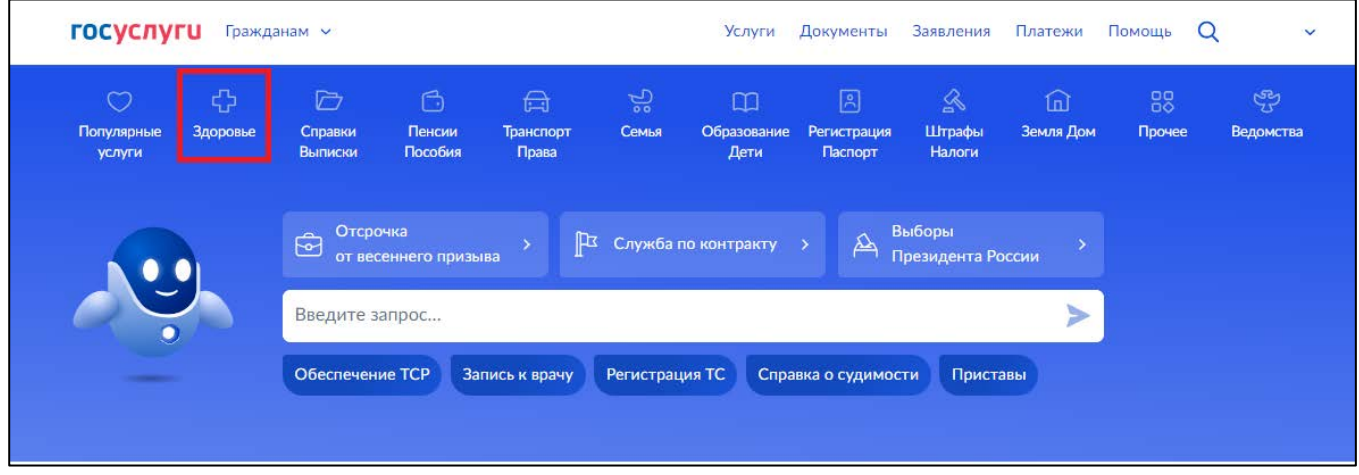

3. Выбрать «Запись на прием к врачу»

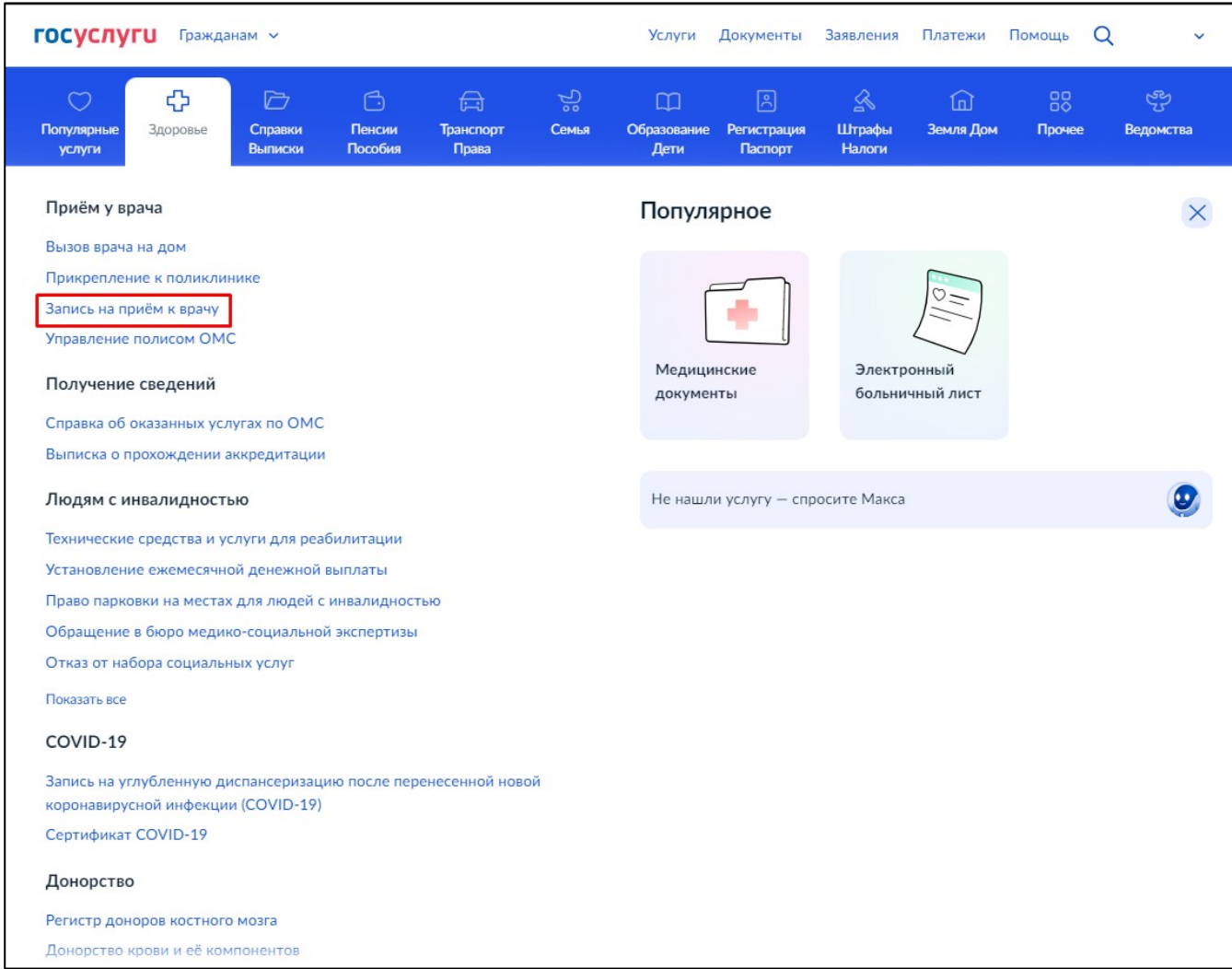

4. Ознакомьтесь с информацией об отдельной записи для прикрепленных пациентов к организациям ФМБА и нажмите «Начать»

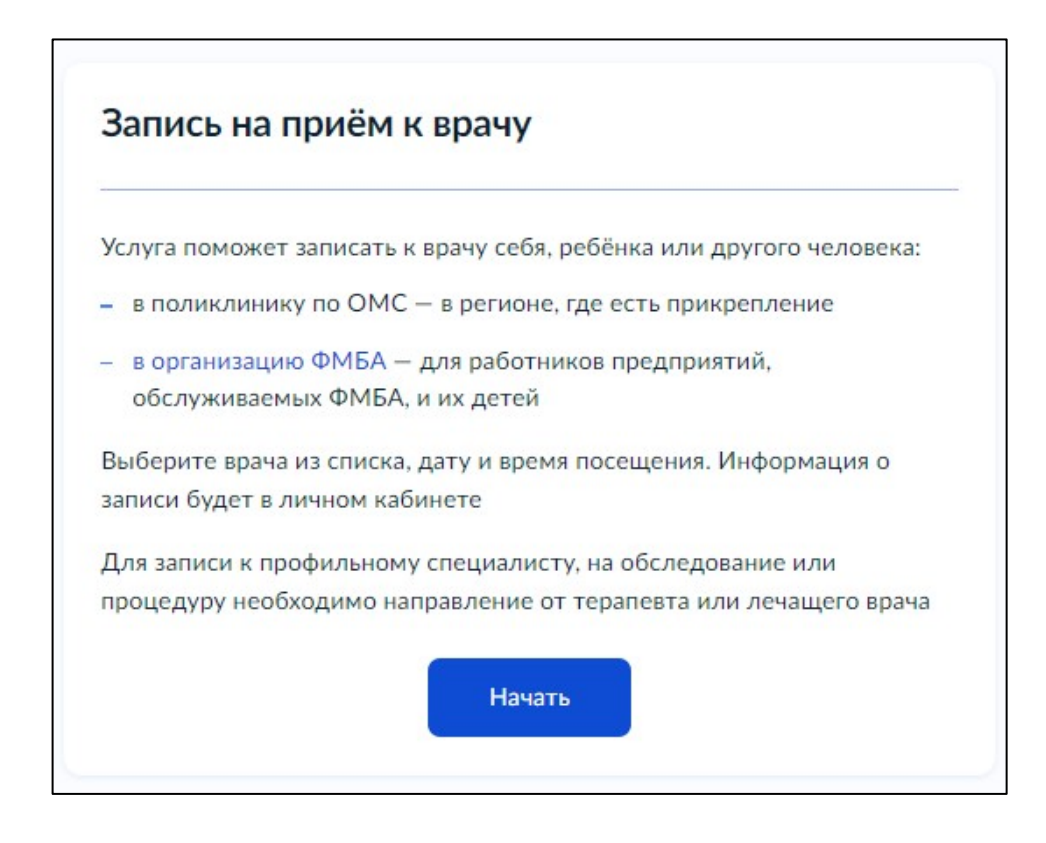

5. Затем нужно будет выбрать, кого вы хотите записать на прием.

Хотим обратить ваше **внимание** – по техническим причинам через портал госуслуг в организацию ФМБА можно записать **только себя!** Запись ребенка или другого человека **невозможна!**

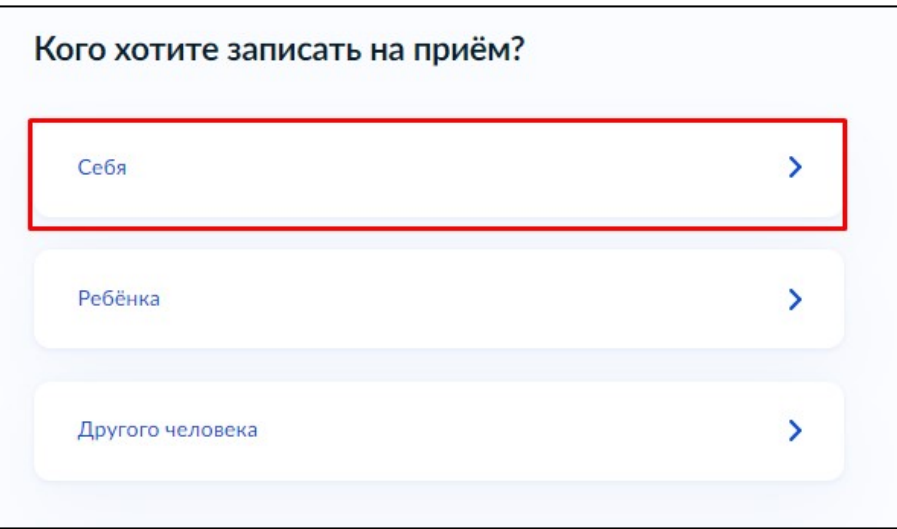

6. Способ записи выбрать «По прикреплению ФМБА».

Запись «По прикреплению по ОМС» по техническим причинам **невозможна!**

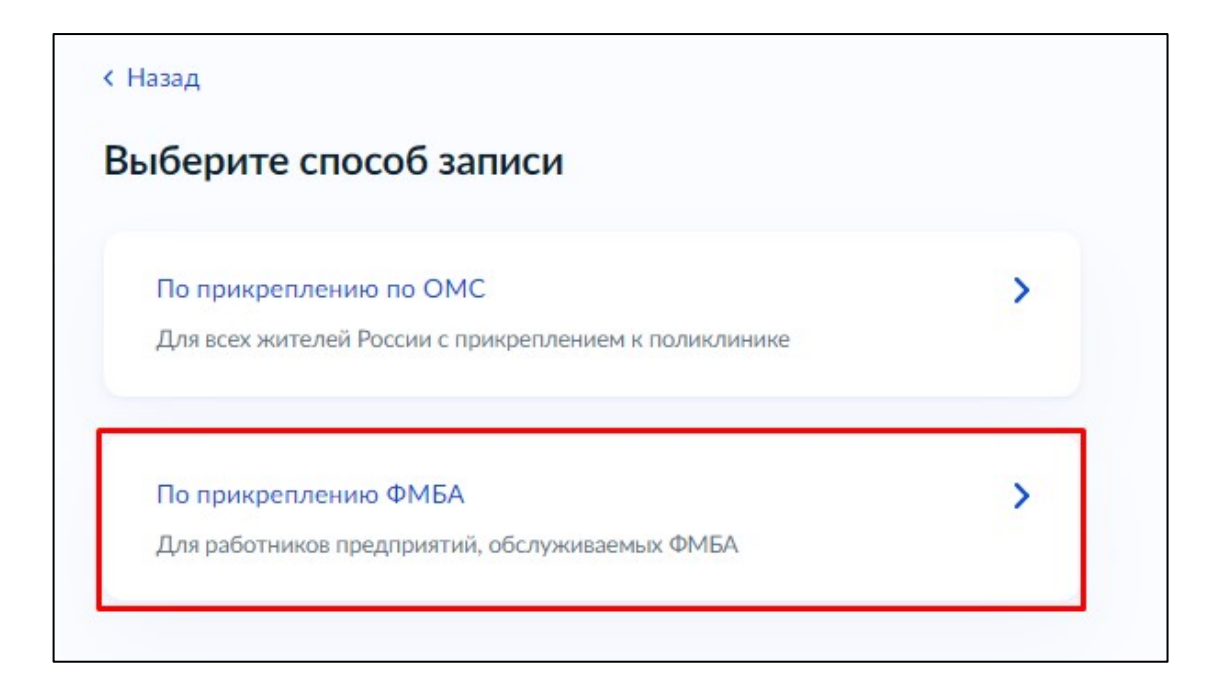

7. Выбрать способ записи на прием «По специальности врача»

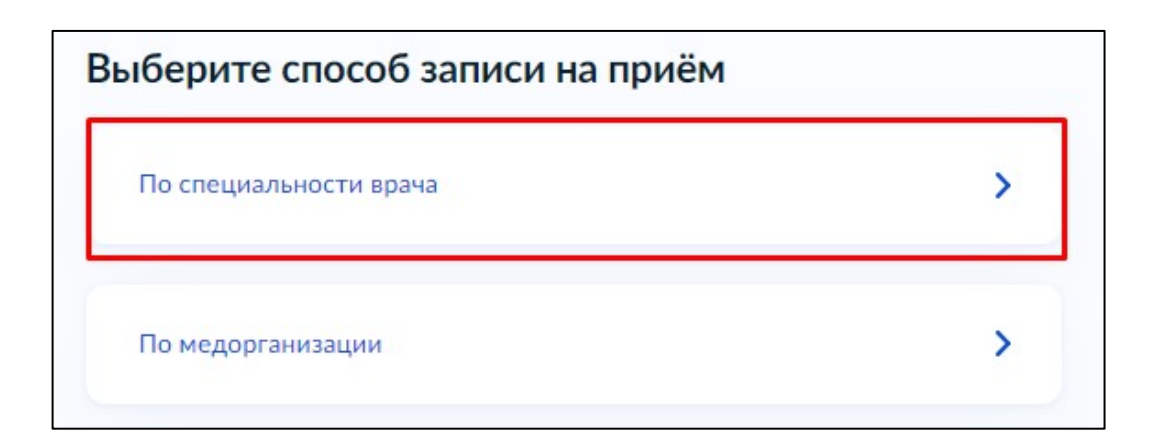

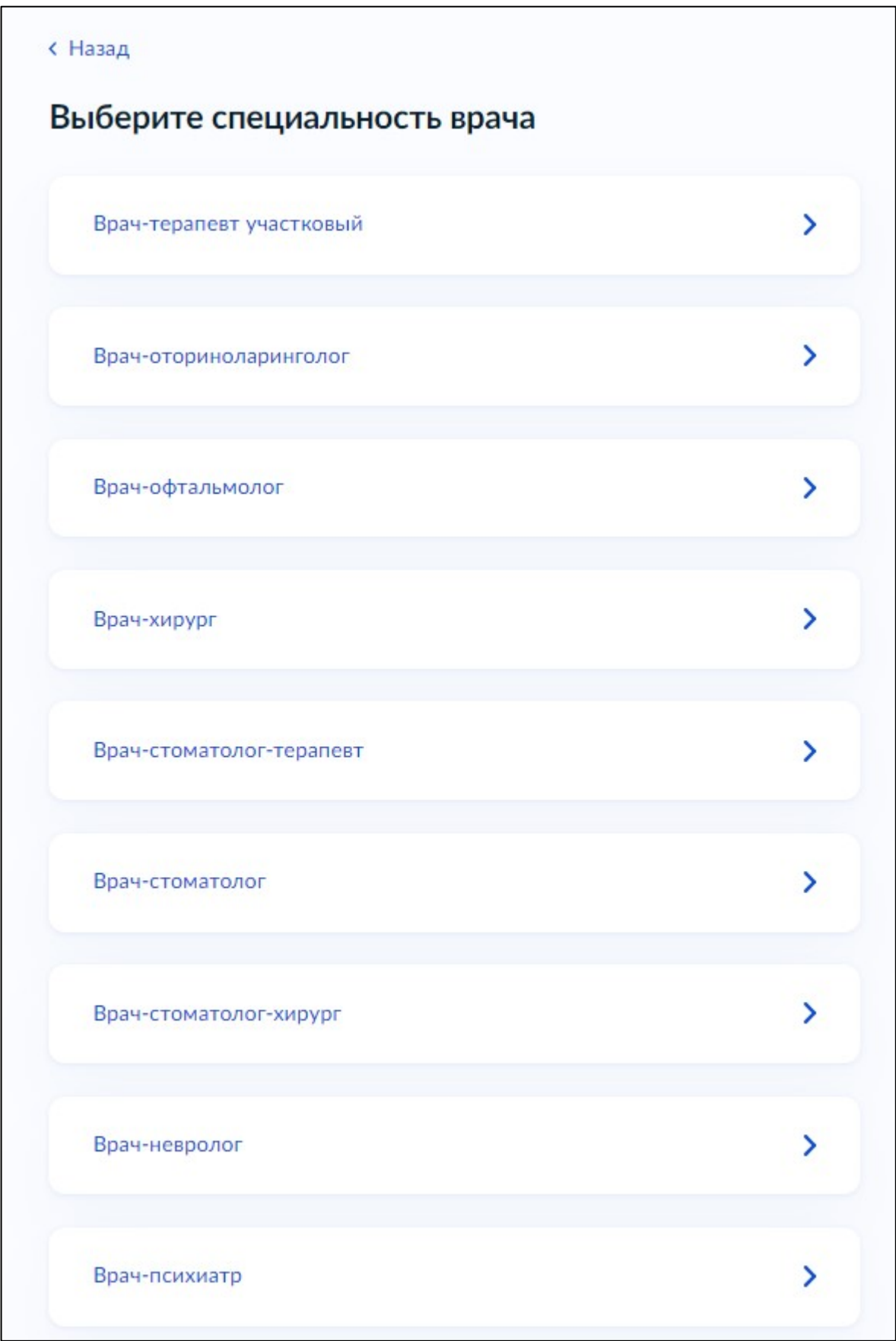

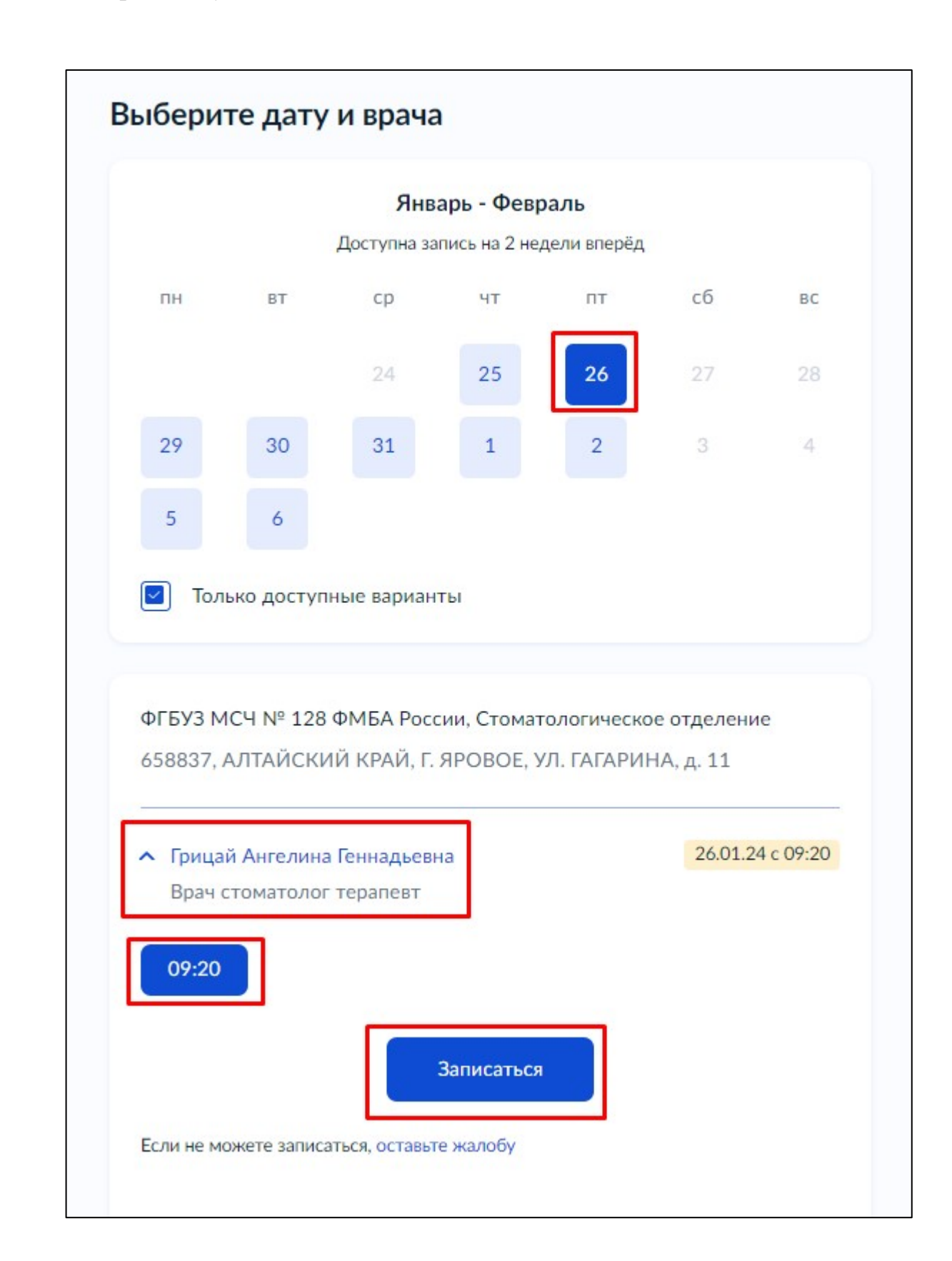

9. Выбрать дату, специалиста и свободный талон. Нажать «Записаться»

При успешной записи появится уведомление с указанием даты и времени, фамилии врача и адреса медицинской организации.

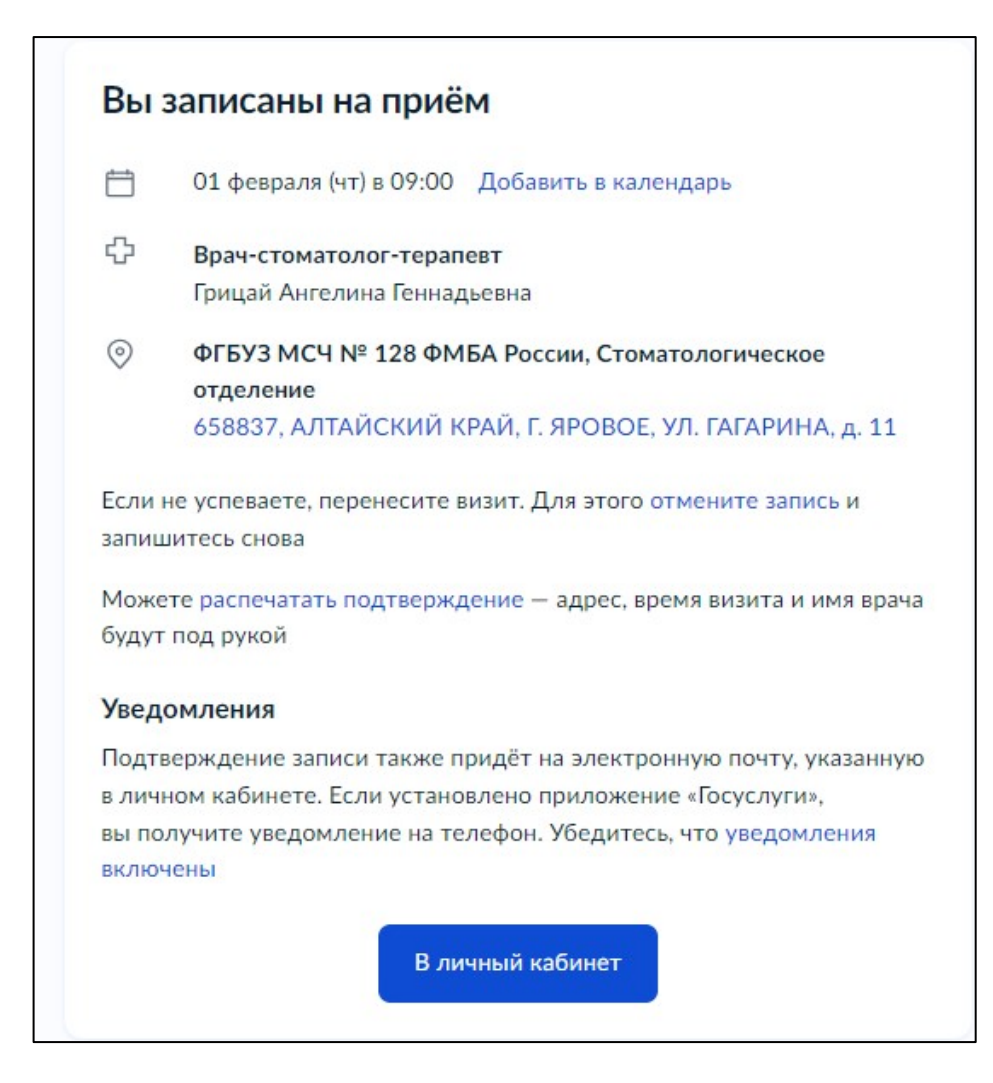

Хотим обратить ваше **внимание** – **время** записи может **отображаться некорректно**! Внимательно проверяйте время выбранного вами талона! В приложении «госуслуги» на смартфоне время записи отображается 13:00, а талон был на 09:00

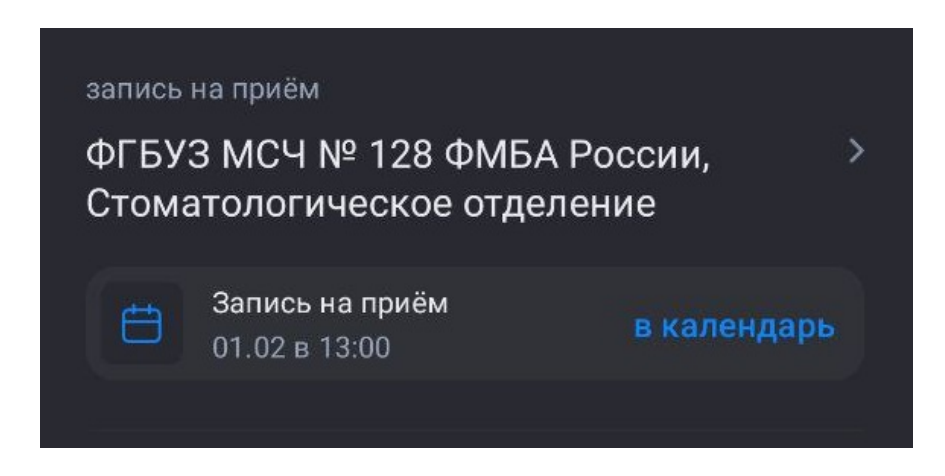

Для отмены записи нужно перейти на главную страницу госуслуг. В разделе «Уведомления и платежи» нажать на нужную запись.

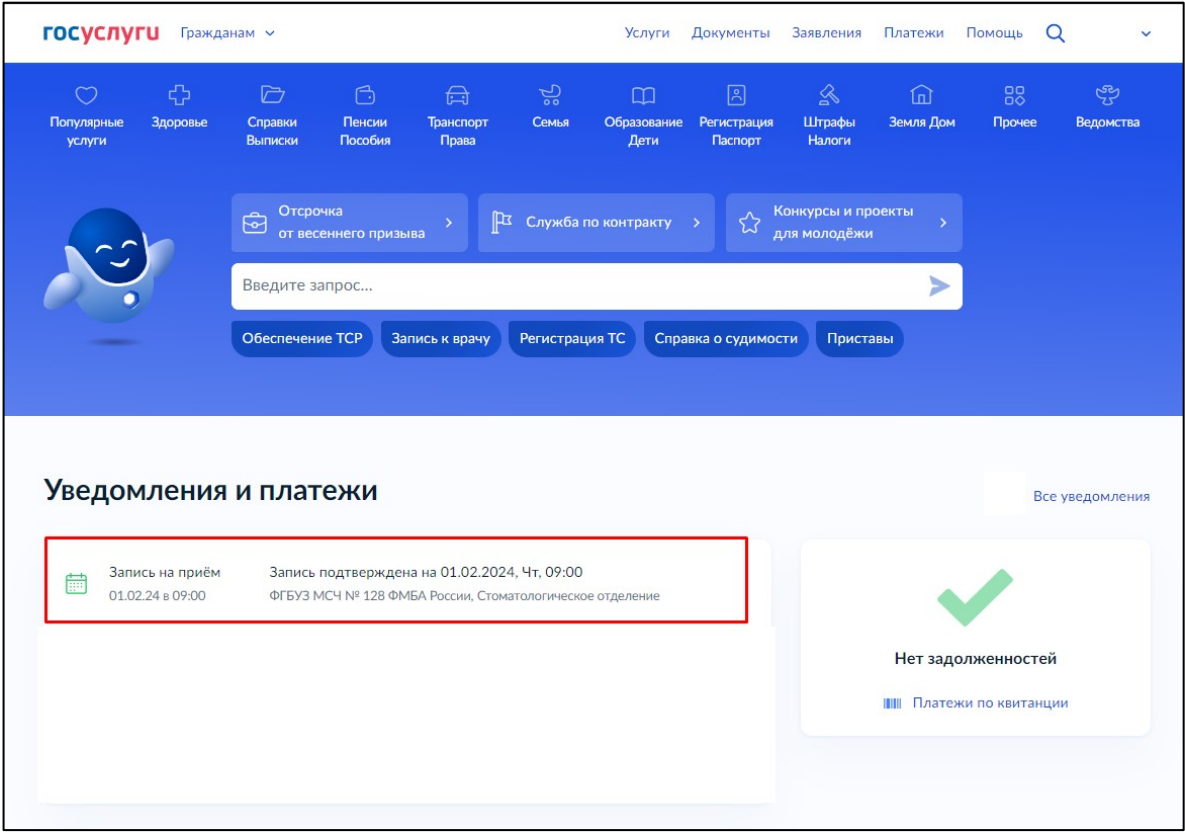

В открывшейся странице нажмите «отменить»

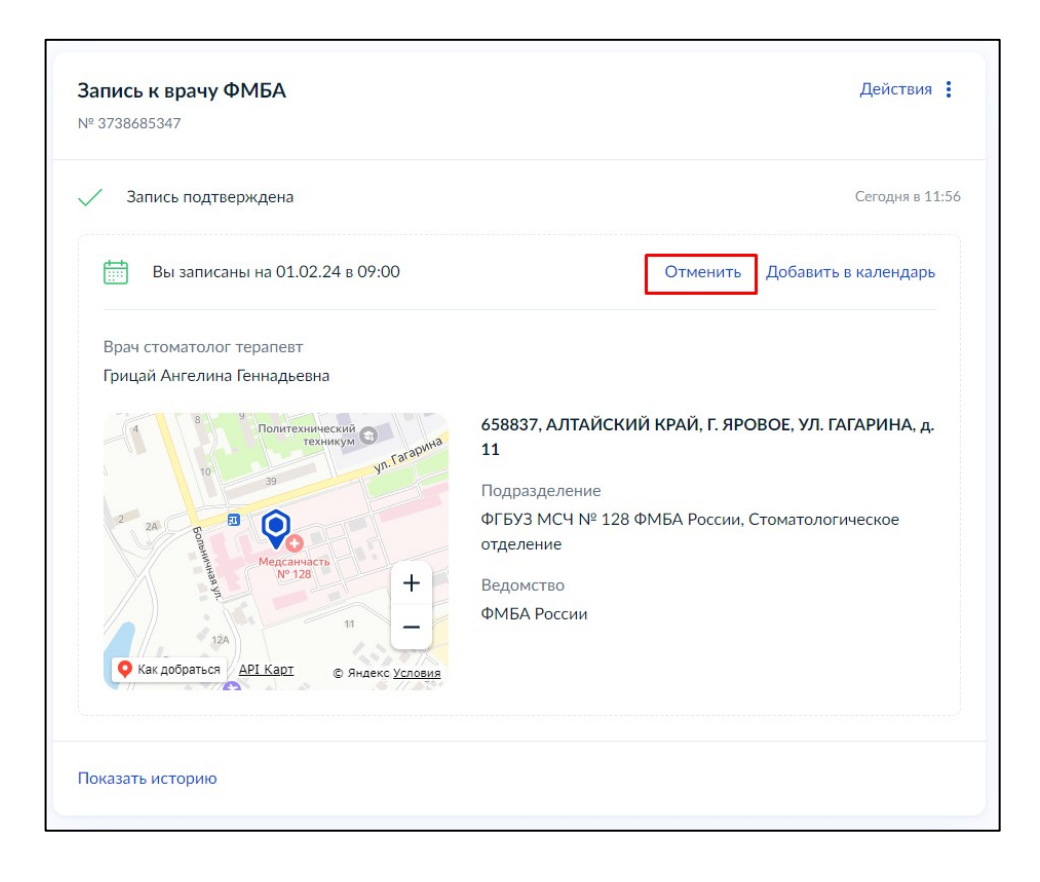

## **ЗАПИСЬ НА ПРИЕМ С ПОМОЩЬЮ ПРИЛОЖЕНИЯ НА СМАРТФОНЕ**

- 1. Зайти и авторизоваться в приложении госуслуг
- 2. Зайти во вкладку «Услуги», раздел «Здоровье»

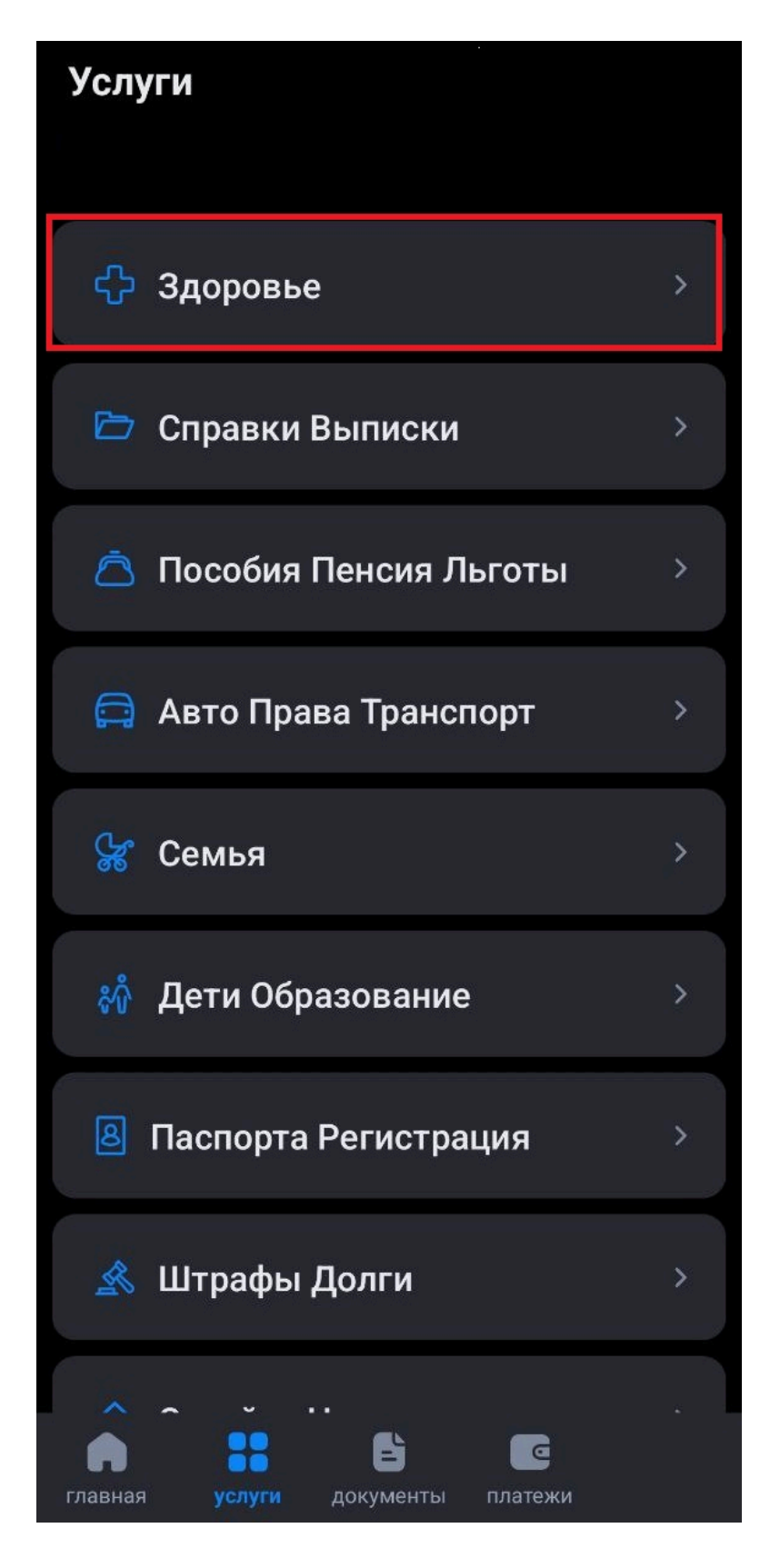

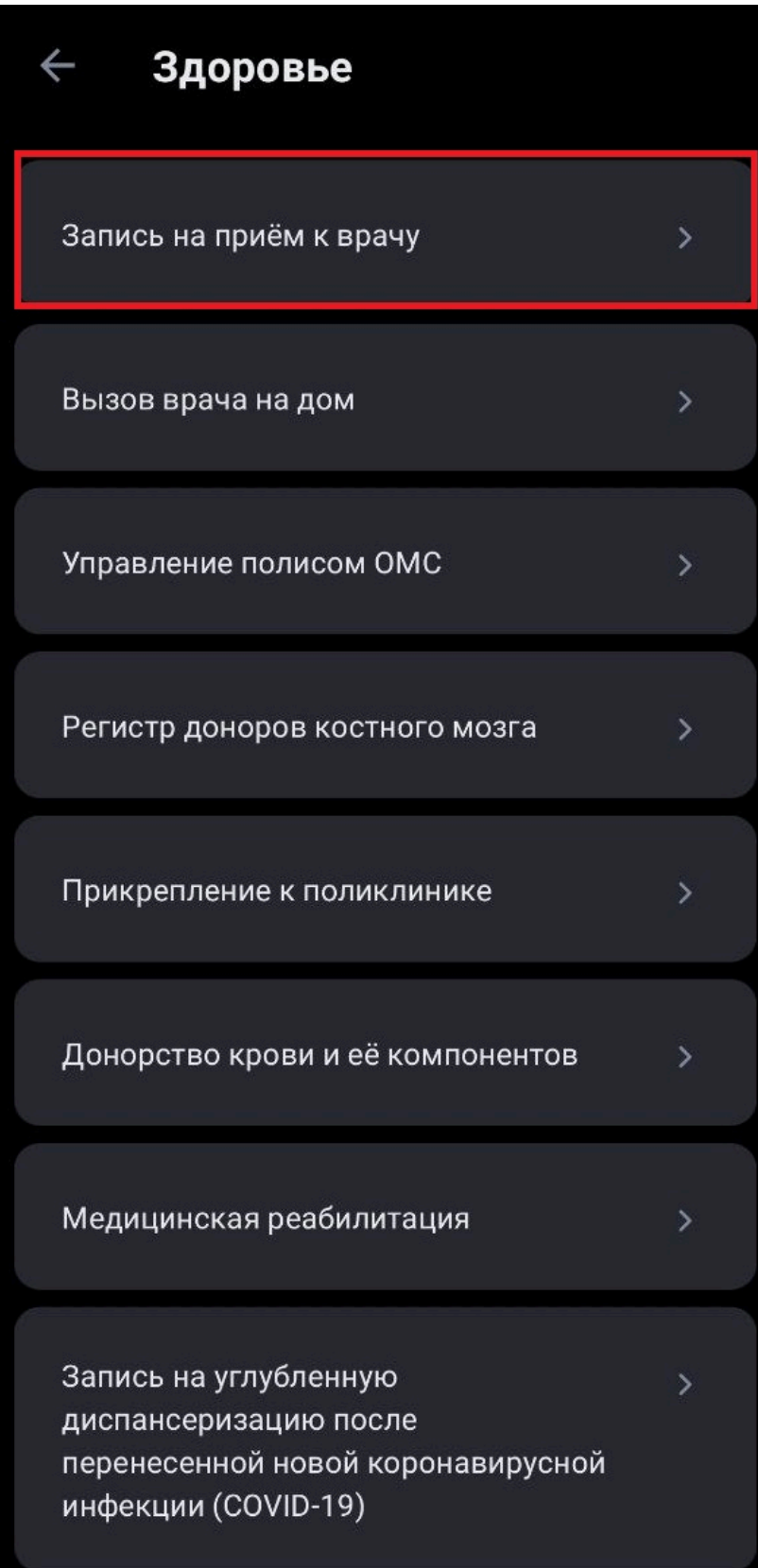

4. Ознакомьтесь с информацией об отдельной записи для прикрепленных пациентов к организациям ФМБА и нажмите «Начать»

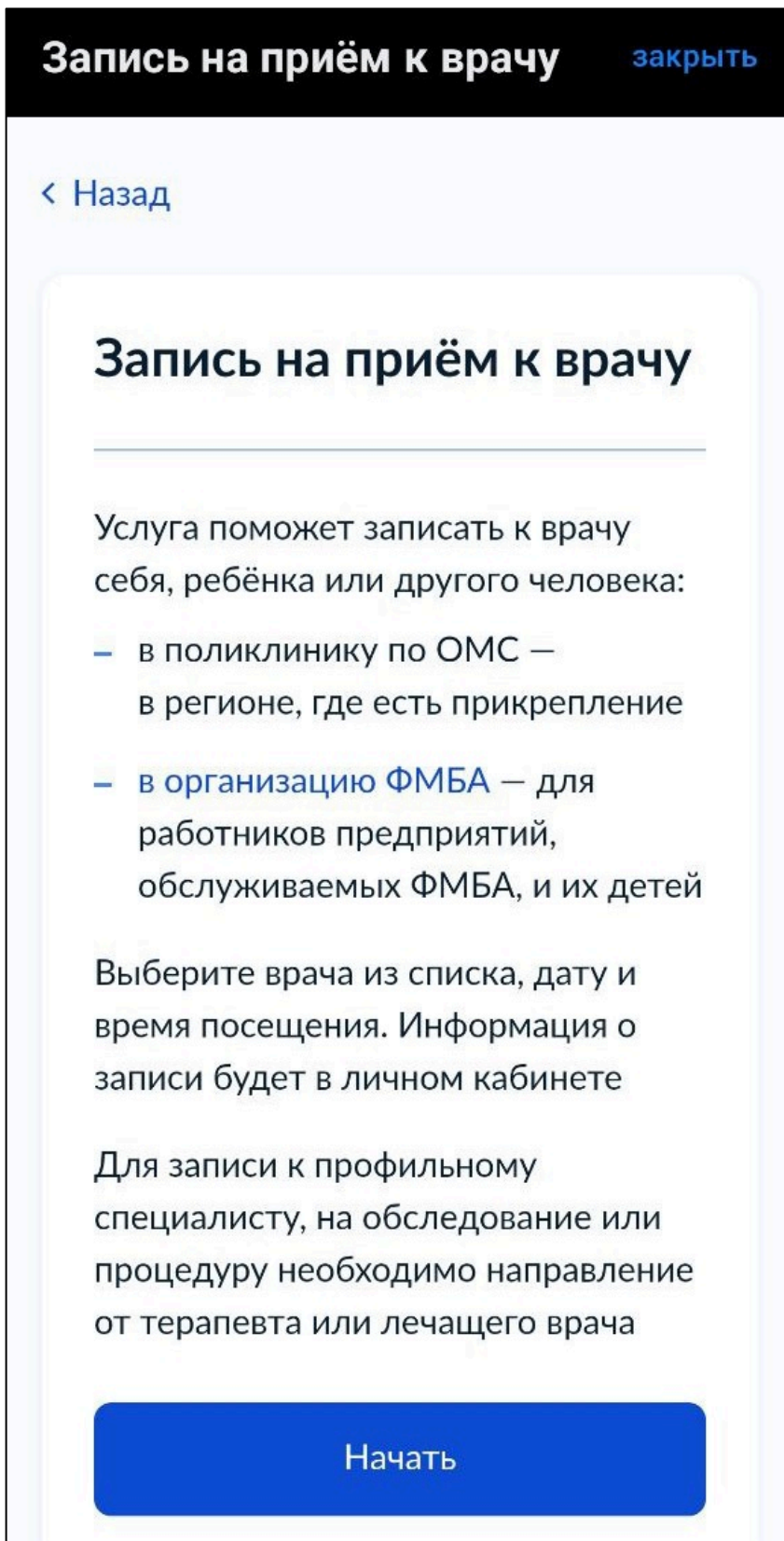

5. Затем нужно будет выбрать, кого вы хотите записать на прием.

Хотим обратить ваше **внимание** – по техническим причинам через портал госуслуг в организацию ФМБА можно записать **только себя!** Запись ребенка или другого человека **невозможна!**

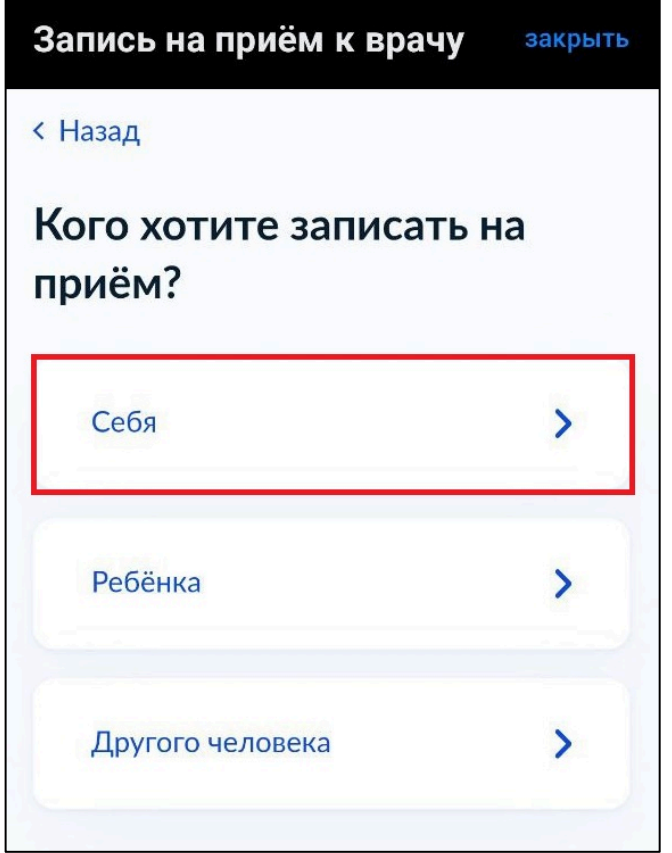

6. Способ записи выбрать «По прикреплению ФМБА». Запись «По прикреплению по ОМС» **невозможна!**

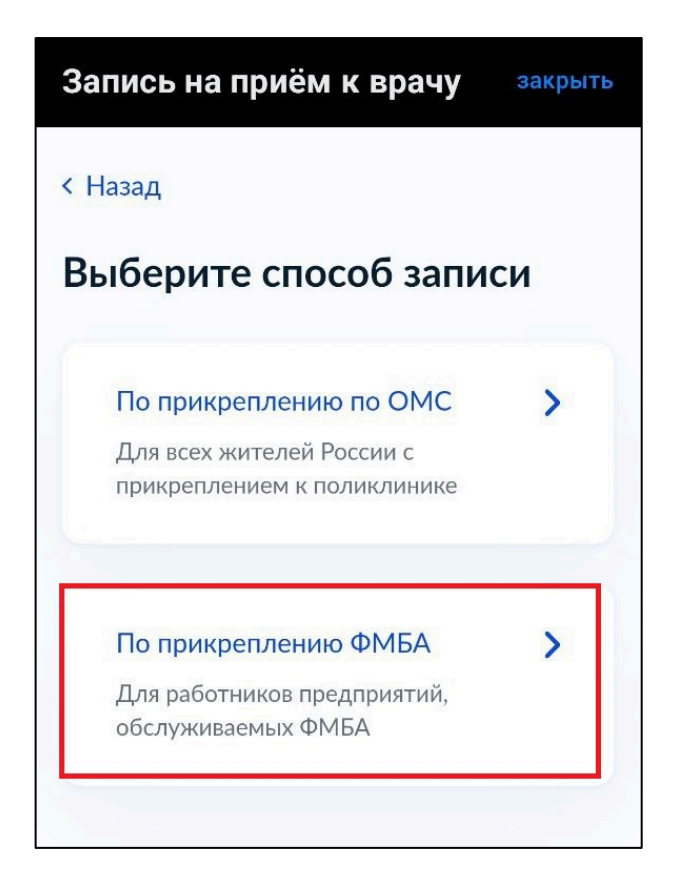

7. Выбрать способ записи на прием «По специальности врача»

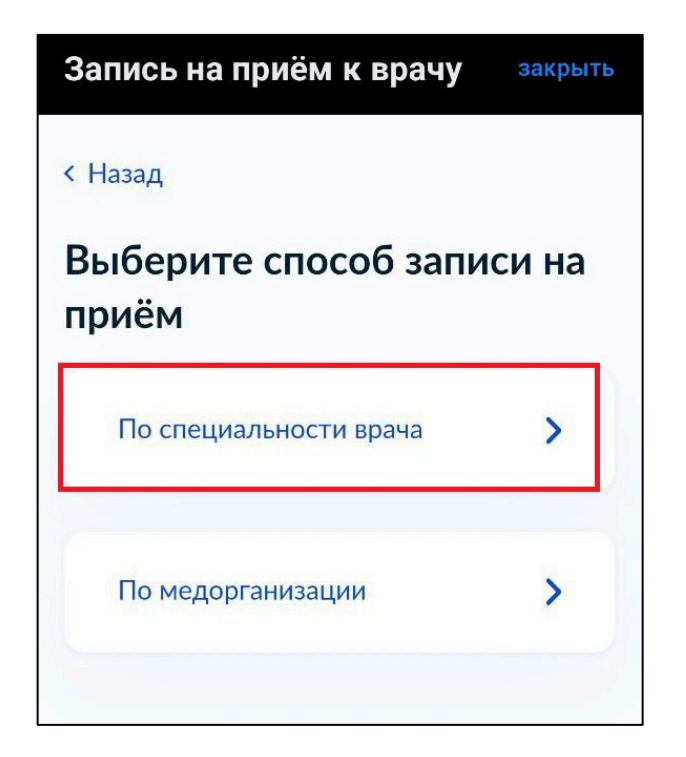

8. Выбрать специальность врача

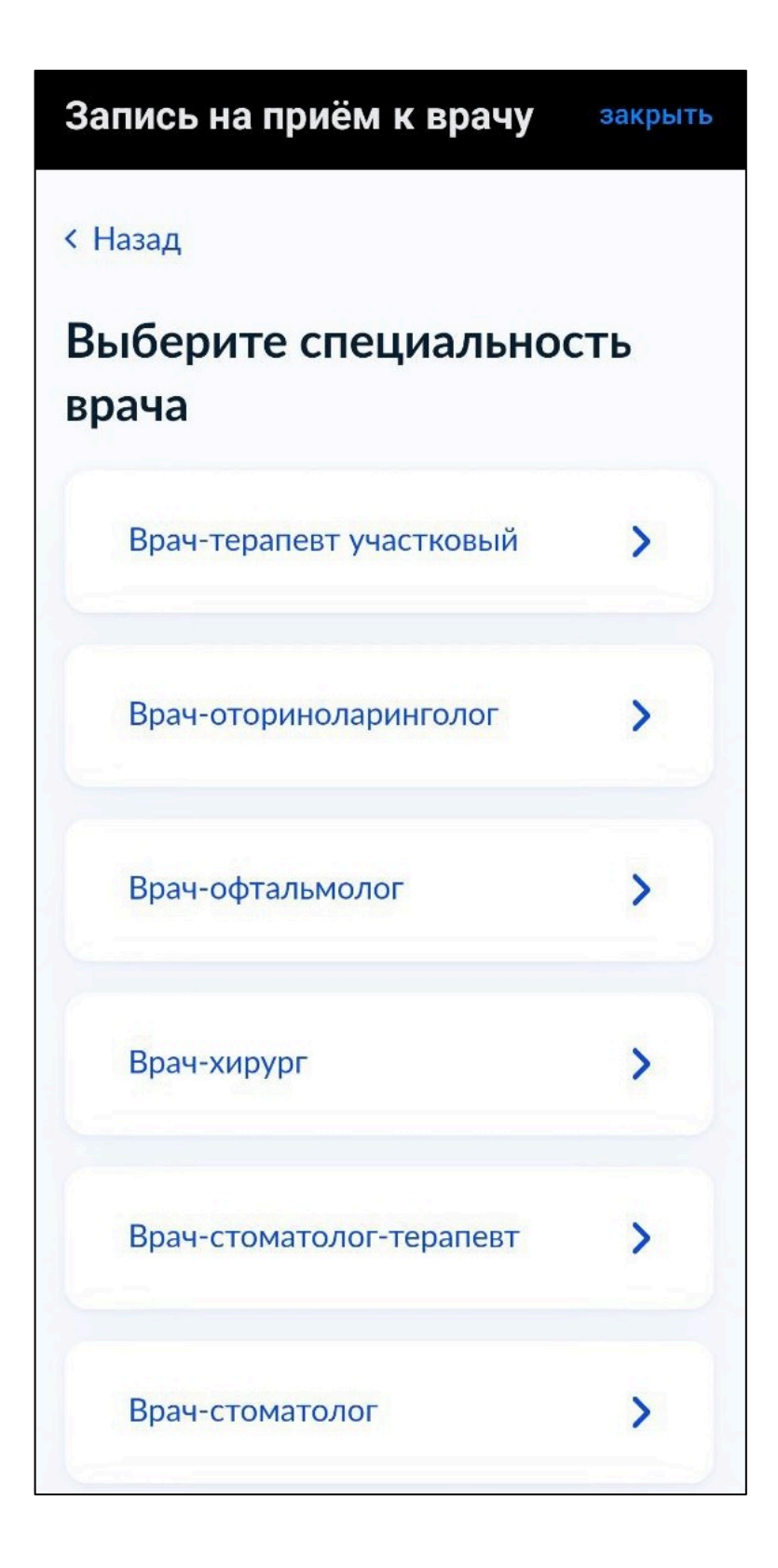

9. Выбрать дату, специалиста и свободный талон. Нажать «Записаться»

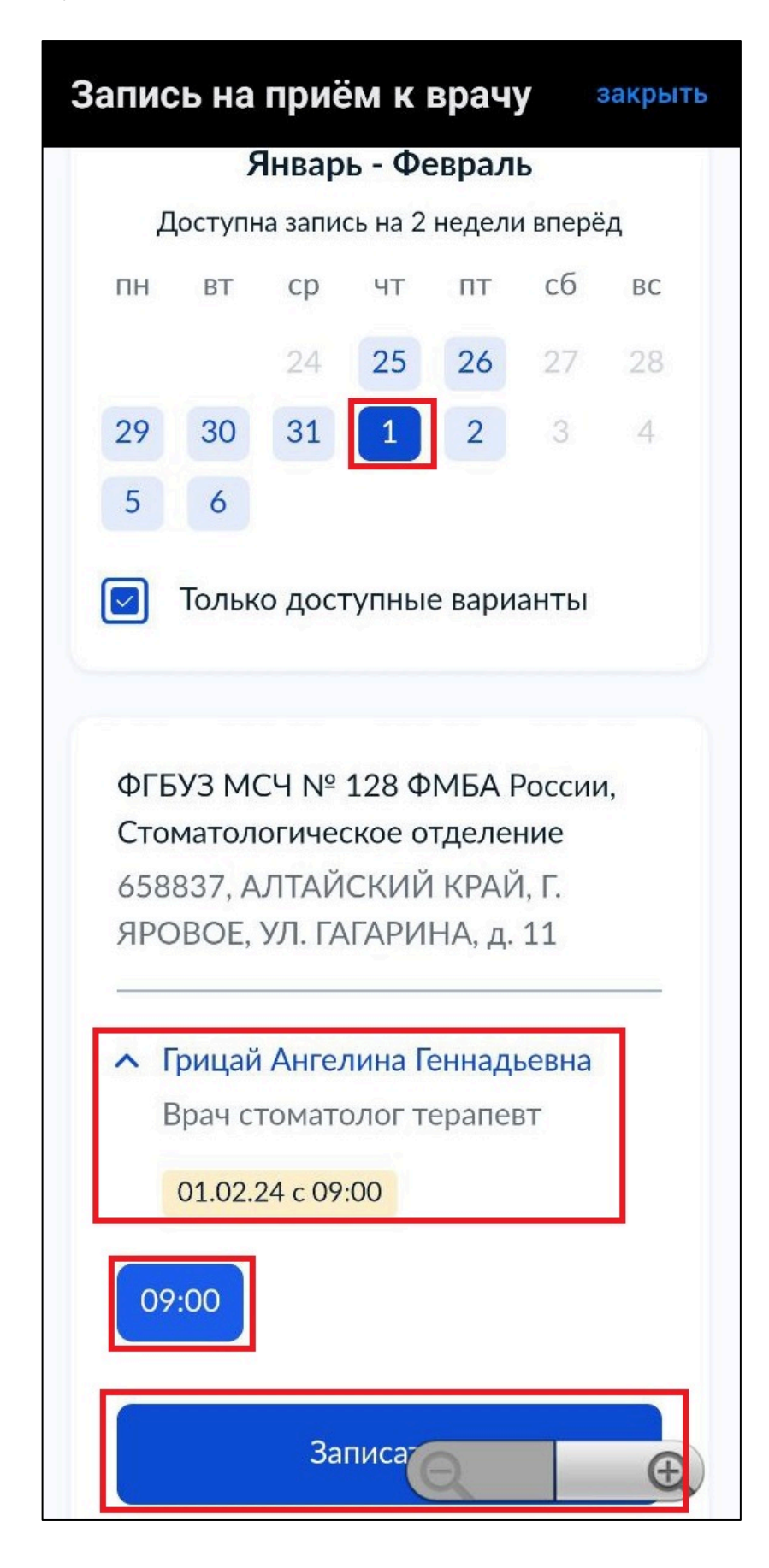

При успешной записи появится уведомление с указанием даты и времени, фамилии врача и адреса медицинской организации.

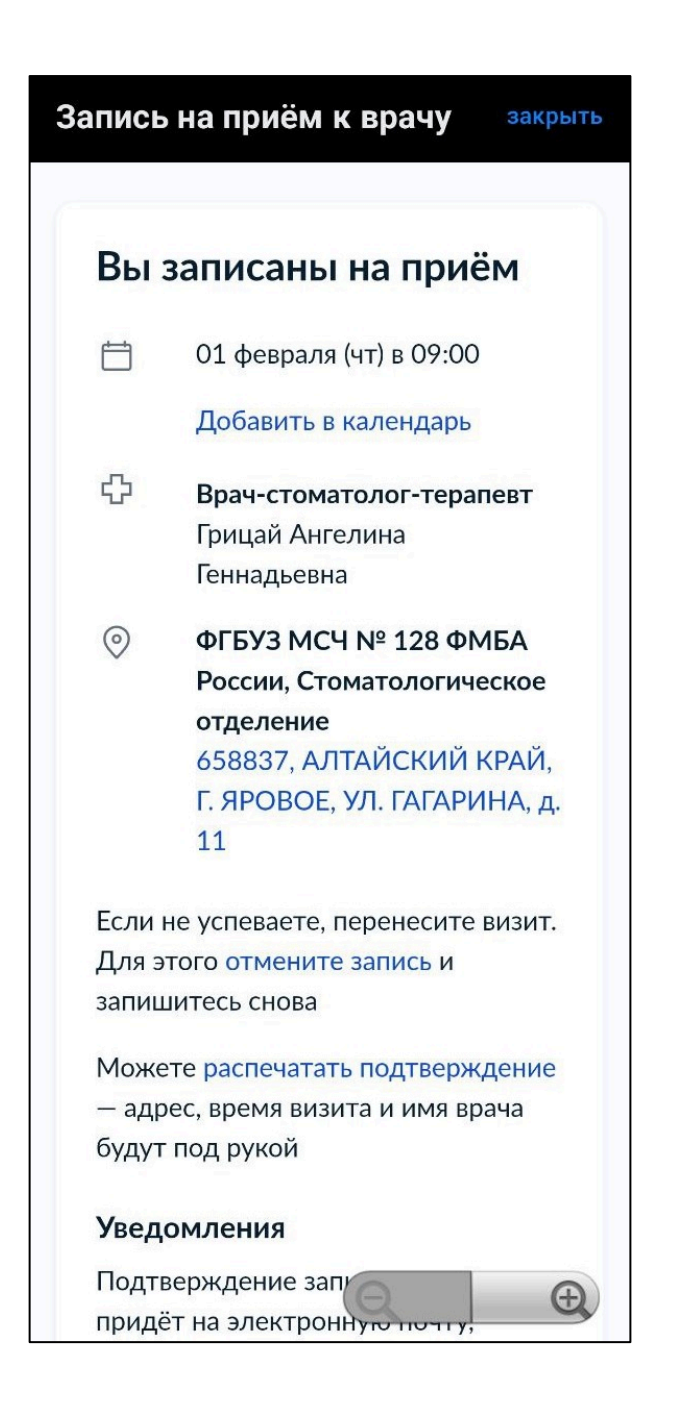

Хотим обратить ваше **внимание** – **время** записи может **отображаться некорректно**! Внимательно проверяйте время выбранного вами талона! В приложении «госуслуги» на смартфоне время записи отображается 13:00, а талон был на 09:00

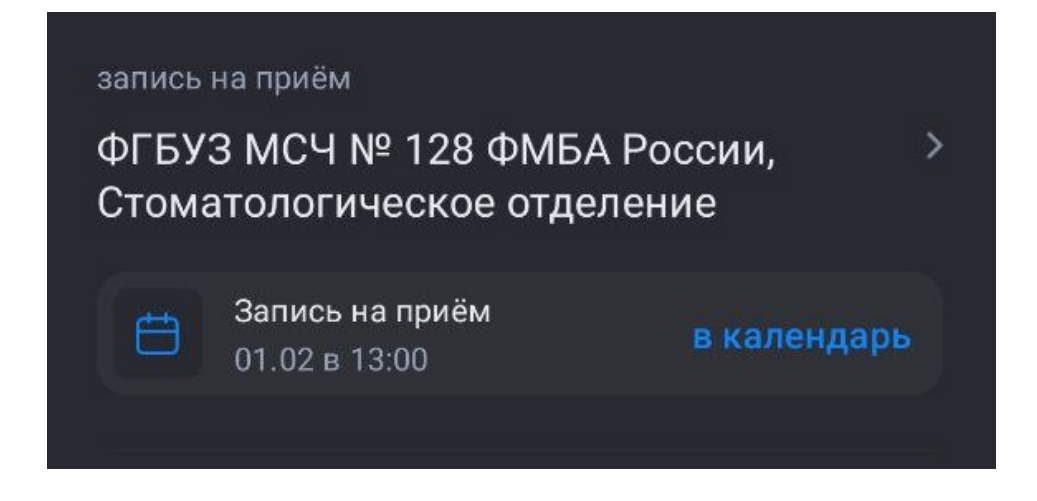

Для отмены записи нужно перейти на главную страницу госуслуг. В разделе «Уведомления» нажать на нужную запись. В открывшейся странице нажмите «отменить»

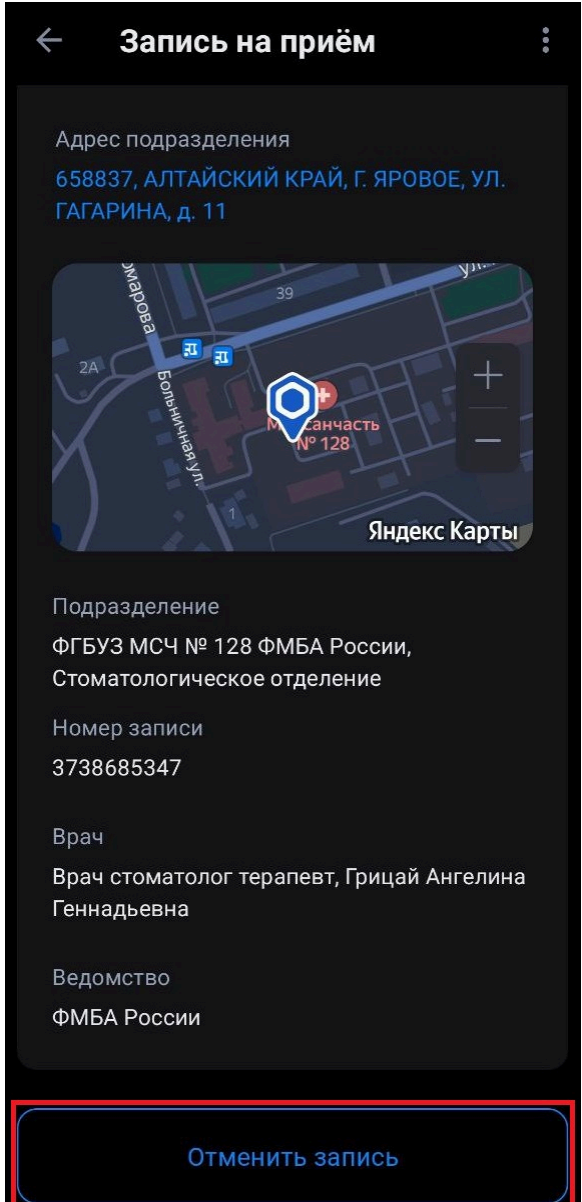